# Registrierung eines FirePOWER Management Center auf einem Smart License Satellite Server

### Inhalt

**Einführung Voraussetzungen** Anforderungen Verwendete Komponenten Hintergrundinformationen Vorgehensweise Registrierung

 Überprüfen Zugehörige Informationen

## Einführung

Dieses Dokument beschreibt Schritt-für-Schritt-Anweisungen zur Registrierung eines FirePOWER Management Center (FMC) bei einem Smart License Satellite.

Mitarbeiter: Foster Lipkey, Nazmul Rajib, John Long, Cisco TAC Engineers.

### Voraussetzungen

#### Anforderungen

Cisco empfiehlt, über Kenntnisse in folgenden Bereichen zu verfügen:

- Cisco FirePOWER Management Center
- Smart Licensing

#### Verwendete Komponenten

Die Informationen in diesem Dokument basieren auf den folgenden Hardware-/Softwareversionen:

- Cisco FirePOWER Management Center 6.2.2.2
- Smart License-Konto

### Hintergrundinformationen

Mit dem Cloud-basierten Cisco Smart Software Manager können Sie die vorhandenen Installationen über das Internet anzeigen. Obwohl die Internetverbindung gesichert, verschlüsselt und kennwortgeschützt ist, möchten einige Unternehmen ihre vorhandenen Installationen

möglicherweise nicht über eine direkte Internetverbindung verwalten. Um diese Sicherheitsbedenken auszuräumen, bietet das Cisco Smart Licensing-Modell die Satellitensoftware Smart Software Manager an. Sie können die Software in einem virtuellen System vor Ort bereitstellen.

Das Cisco FirePOWER Management Center registriert und meldet die Lizenznutzung an den Satelliten Smart Software Manager, als ob er direkt mit dem Cisco Smart Software Manager verbunden wäre.

### Vorgehensweise

Sobald Sie Ihr Smart Account haben, führen Sie die folgenden Schritte aus, um es im FMC zu registrieren.

 Schritt 1: Melden Sie sich beim Smart Satellite-Server an, um die URL für Smart Call Home zu erhalten.

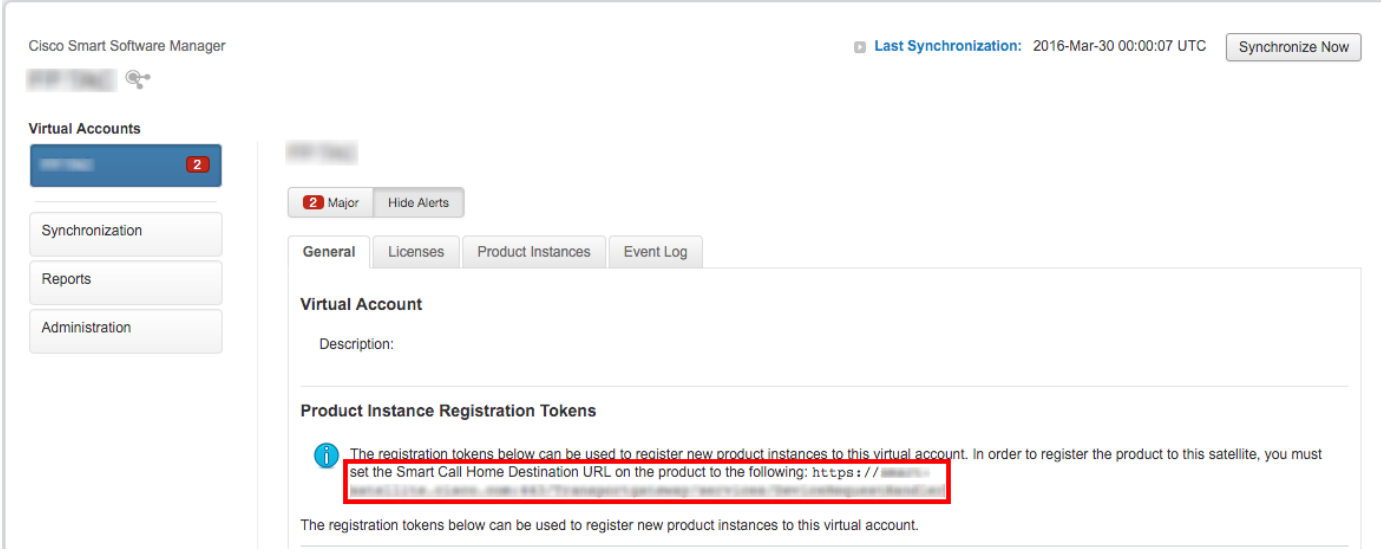

Schritt 2: Navigieren Sie im FMC zu System > Integration > Smart Software Satellite. Wählen Sie Connect to Cisco Smart Satellite Server aus, und geben Sie die URL ein, die Sie in Schritt 1 erhalten haben.

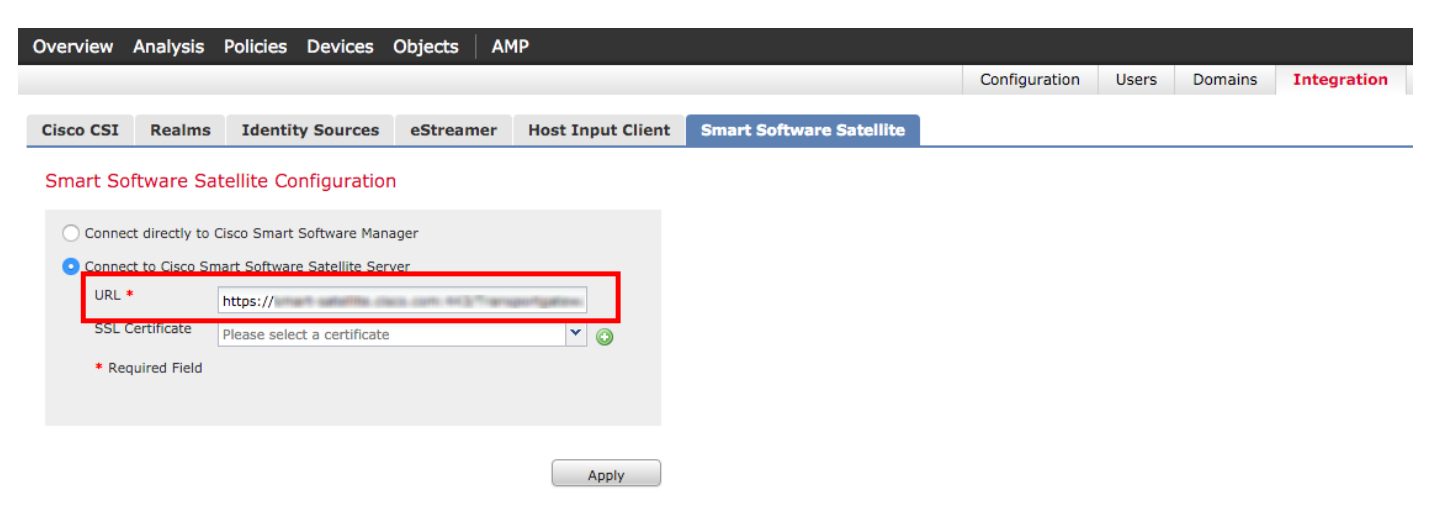

Schritt 3: Fügen Sie das SSL-Zertifikat hinzu, und wählen Sie das Pluszeichen aus.

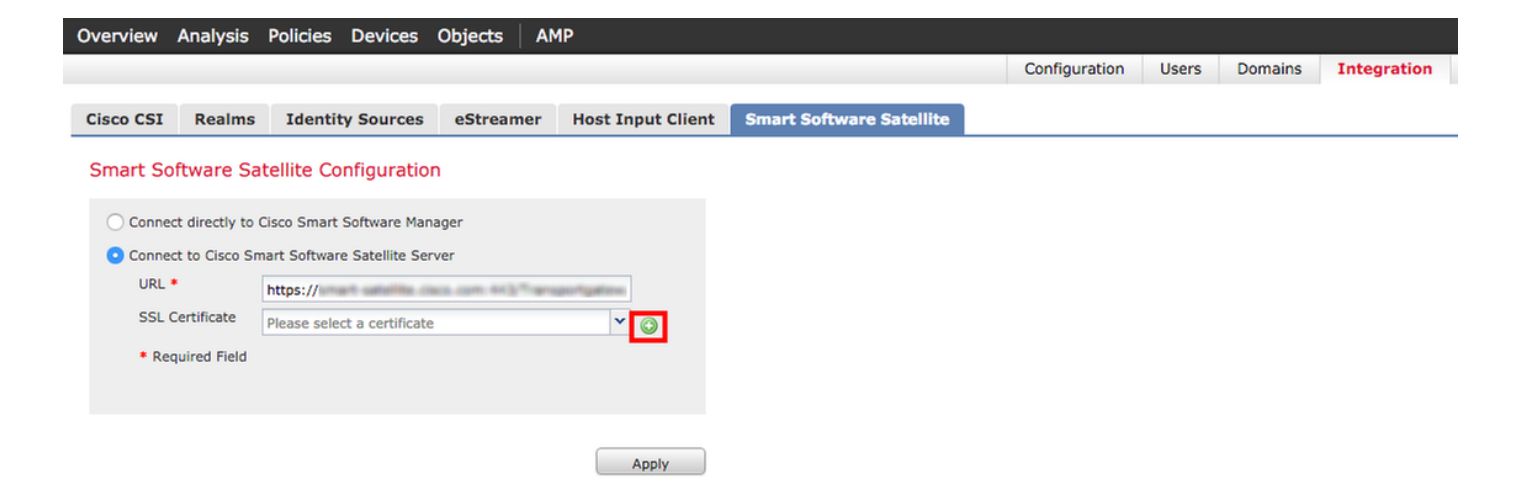

Schritt 4: Geben Sie einen Namen für das SSL-Zertifikat ein.

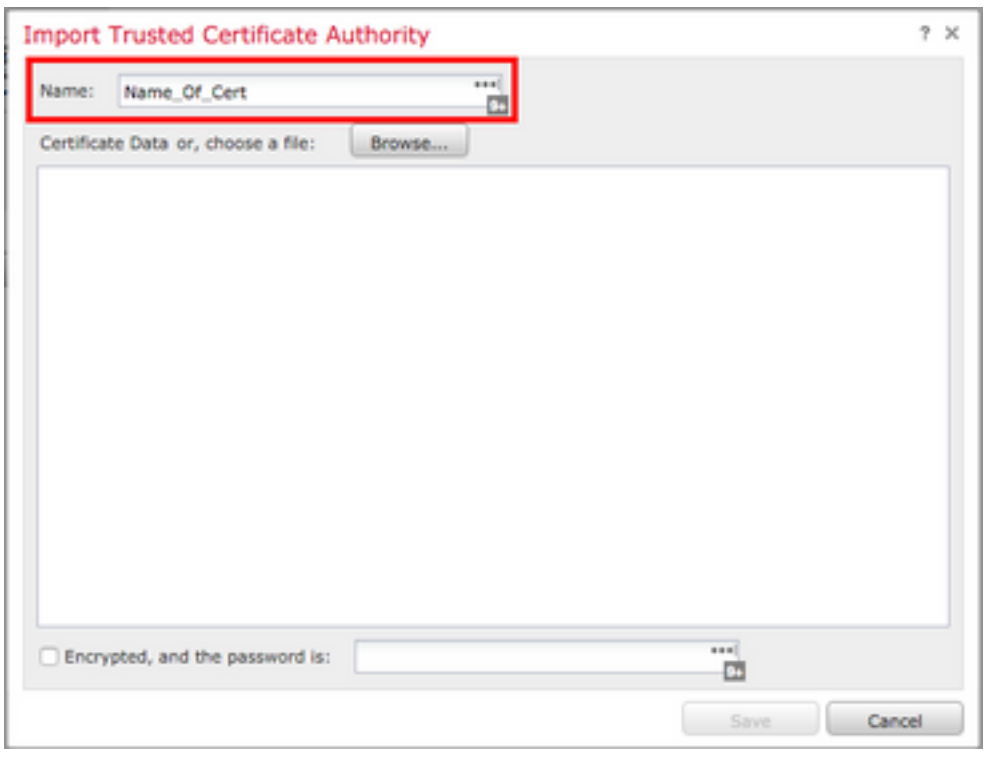

Schritt 5: Navigieren Sie zu [http://www.cisco.com/security/pki/certs/clrca.cer,](http://www.cisco.com/security/pki/certs/clrca.cer) kopieren Sie den gesamten Text des Zertifikats von —BEGIN CERTIFICATE— in —END CERTIFICATE—-, und fügen Sie das Zertifikat in den Haupttext des Formulars ein. Wählen Sie Speichern aus.

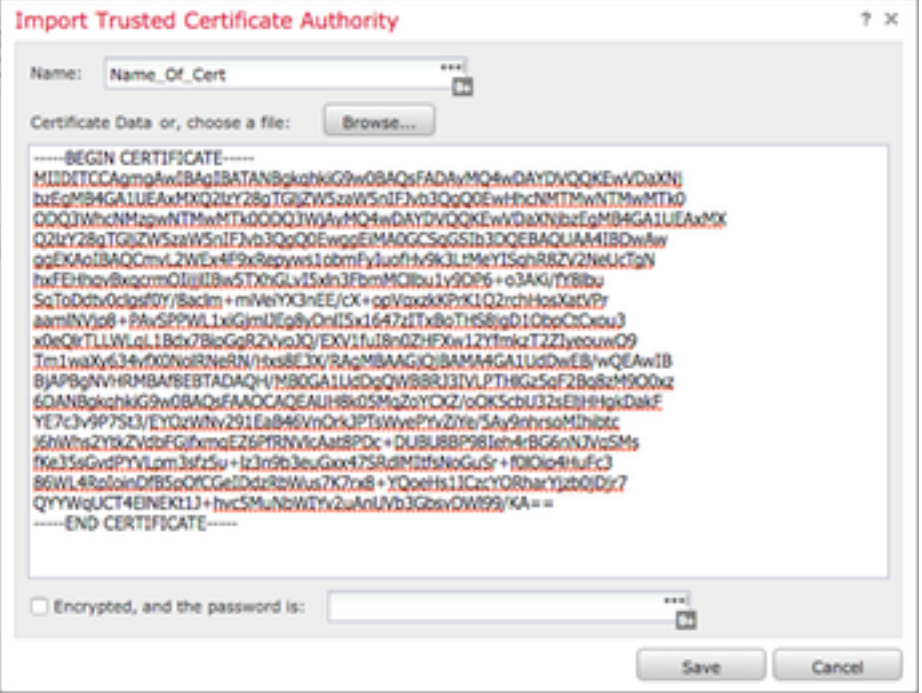

Schritt 6: Wählen Sie Apply (Übernehmen), um die Änderungen zu speichern.

### **Smart Software Satellite Configuration**

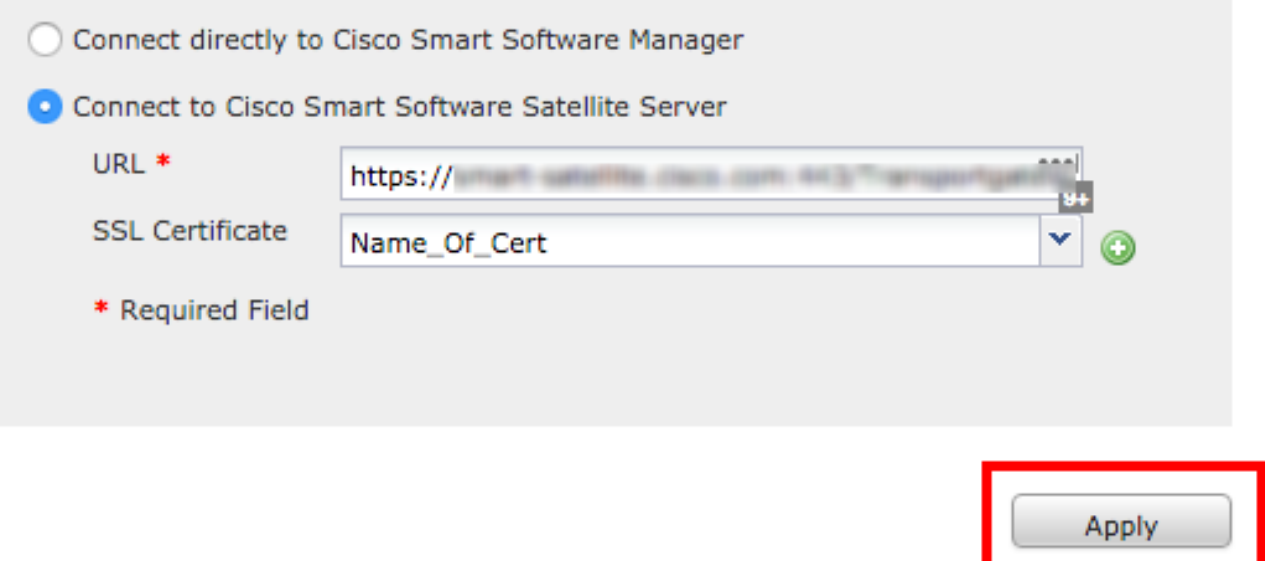

#### Registrierung

Schritt 1: Navigieren Sie zu System > Lizenzen > Smart Licenses, und wählen Sie Registrieren aus.

Schritt 2: Wählen Sie Neues Token, das auf dem Smart Satellite-Server erstellt werden soll.

Deploy **Q<sub>3</sub>** System

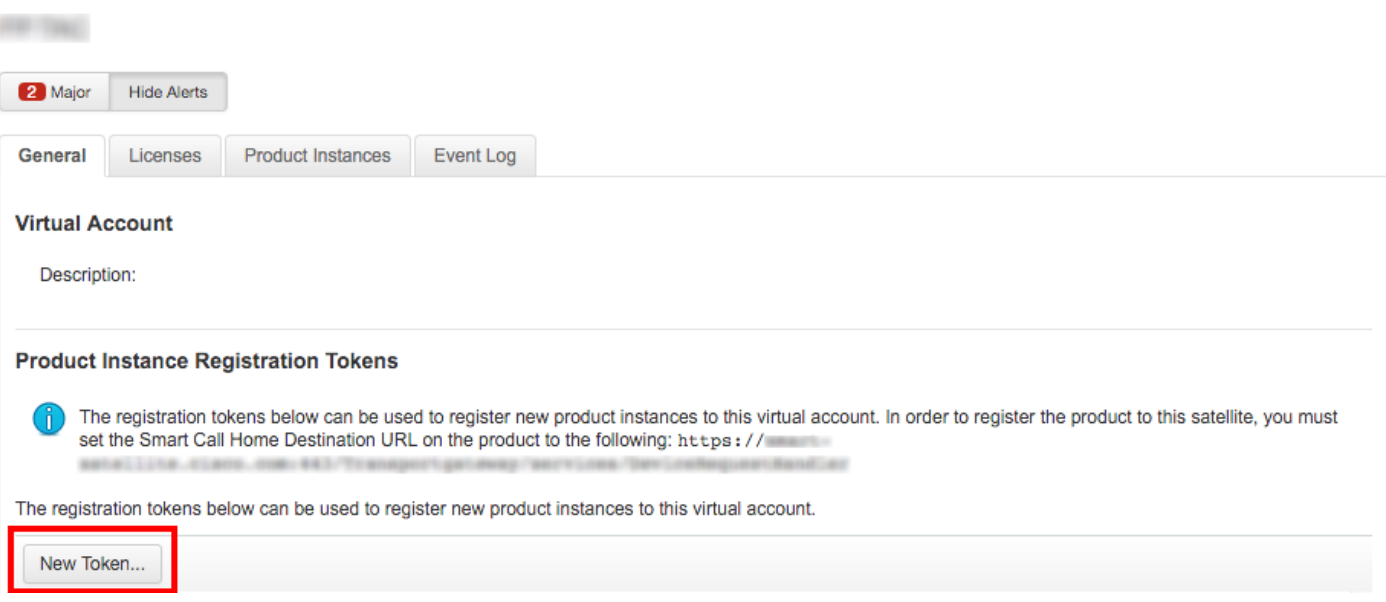

Schritt 3: Geben Sie eine Beschreibung und Ablaufzeit ein, und wählen Sie Token erstellen aus.

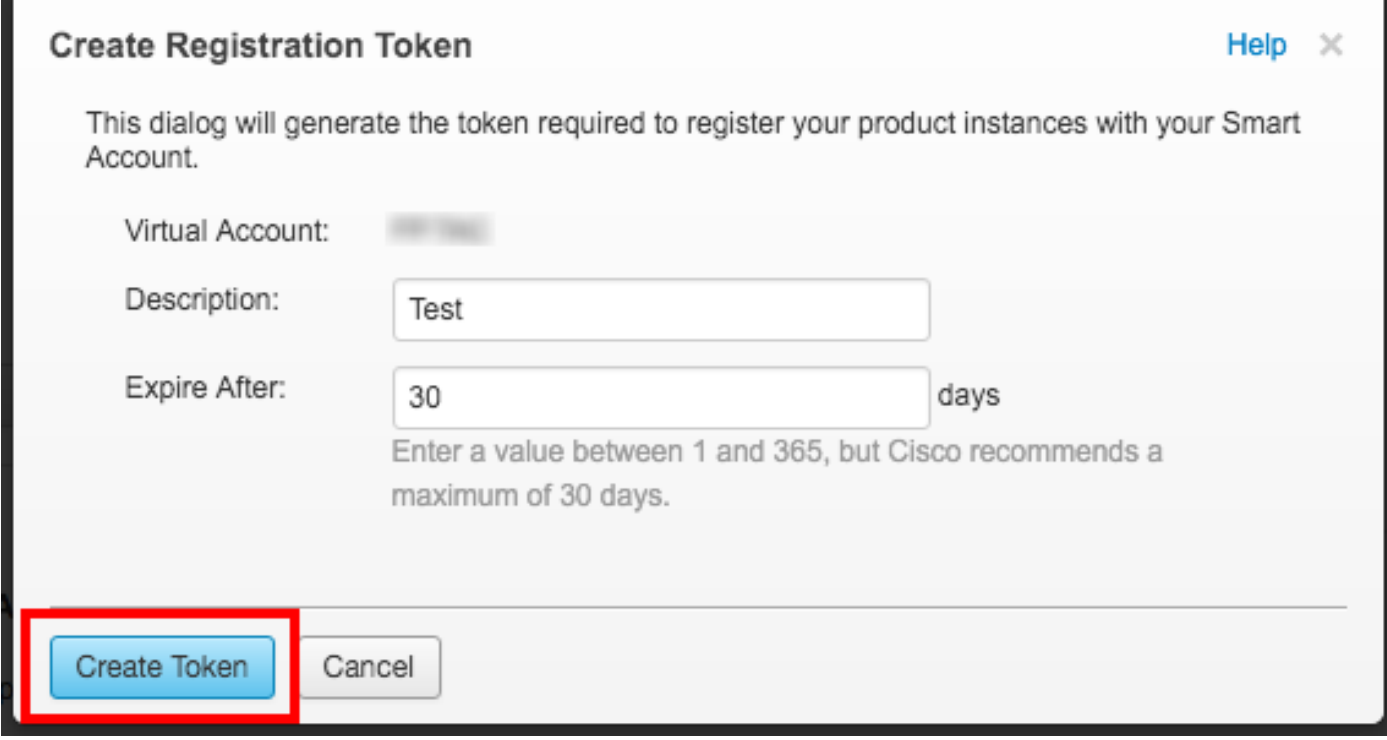

Schritt 4: Kopieren Sie das Token in die Zwischenablage.

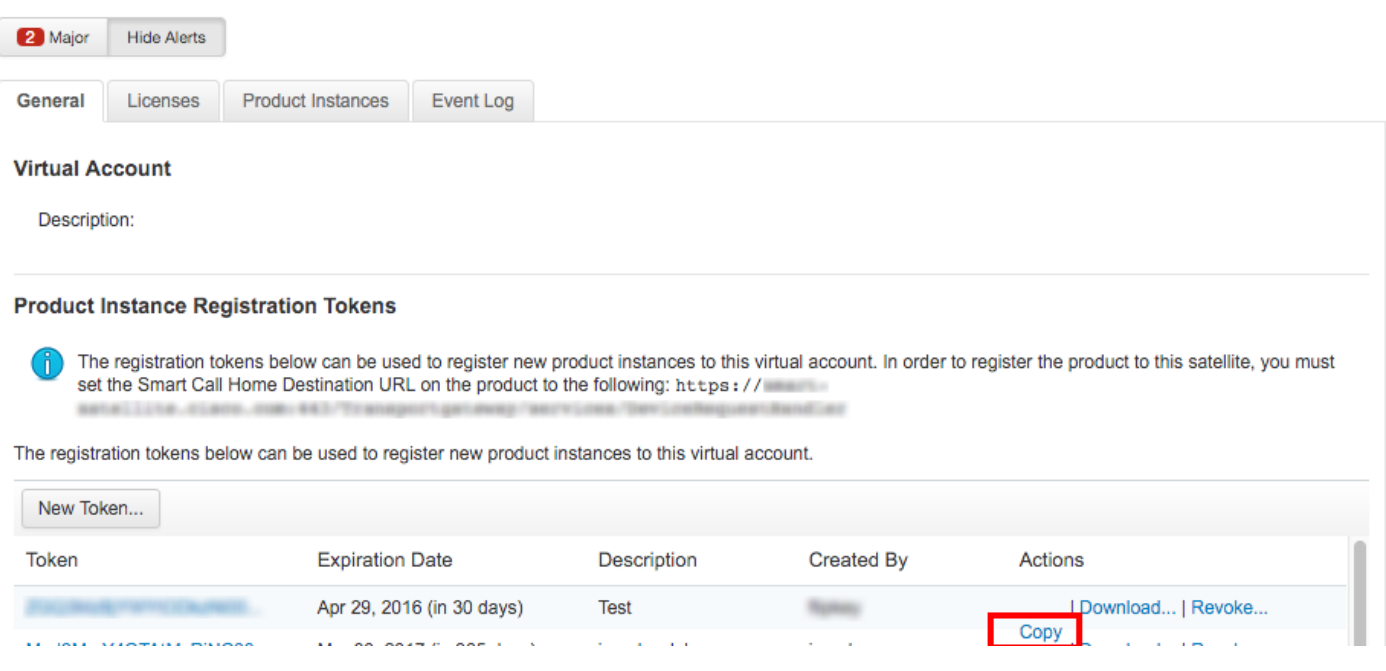

Schritt 5: Fügen Sie das Token im Formular auf dem FMC ein.

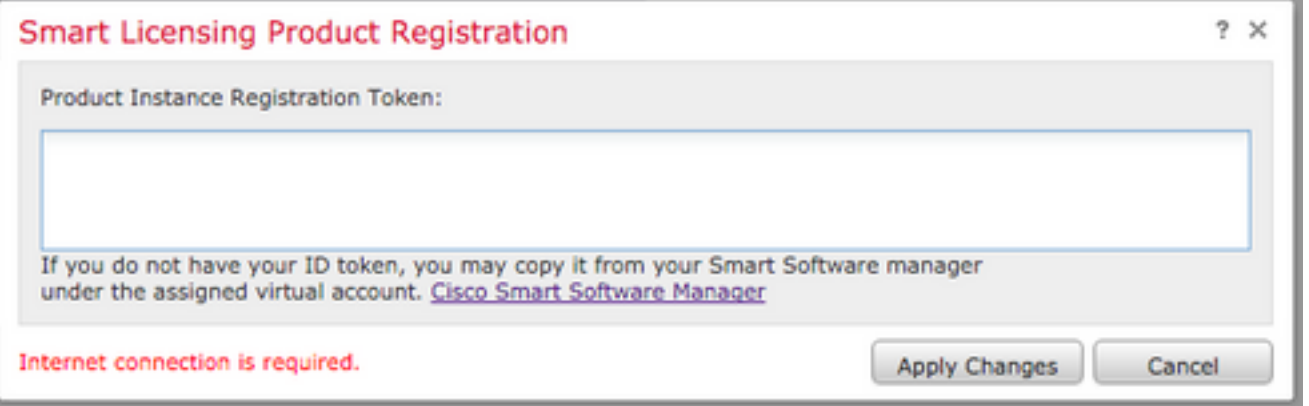

#### Schritt 6: Wählen Sie Änderungen übernehmenB aus.

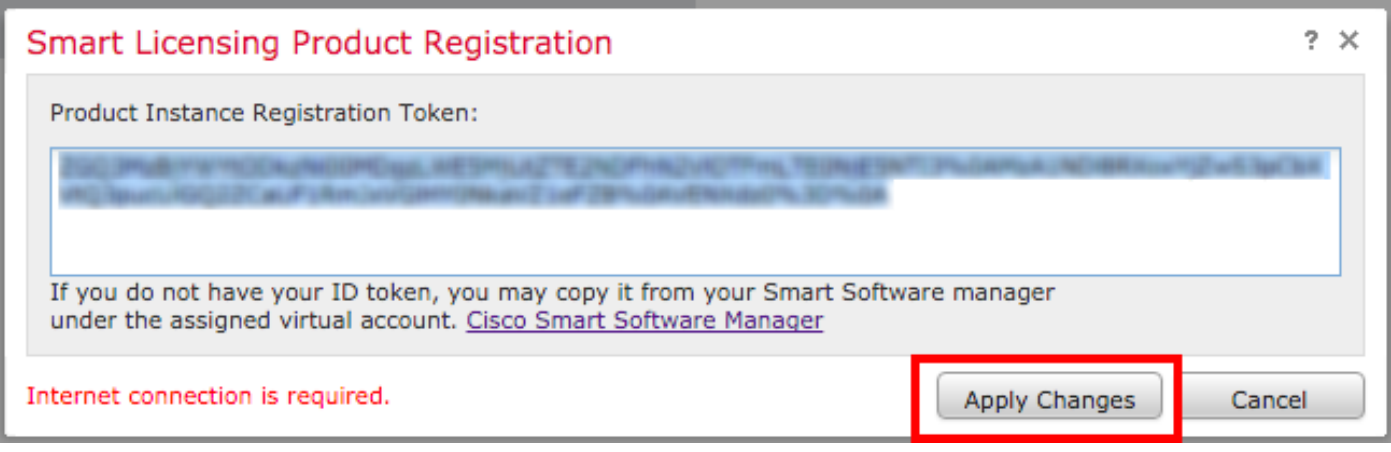

## Überprüfen

FP TAC

Der Lizenzstatus kann bestätigt werden, wenn Sie zu System > Licenses > Smart Licenses (System > Lizenzen > Smart Licenses) navigieren, wie im Bild gezeigt.

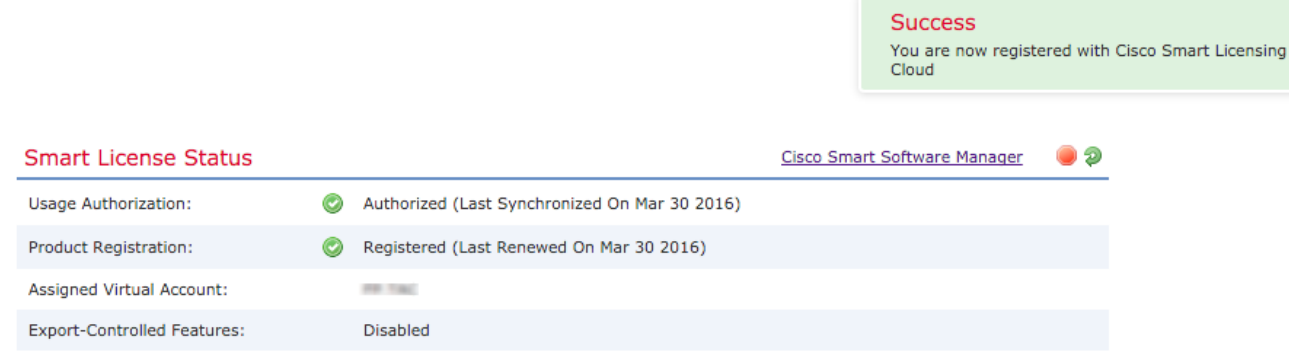

 $\bar{\mathbf{x}}$ 

# Zugehörige Informationen

- [Smart Software-Lizenzierung Übersicht](/content/en/us/buy/smart-accounts/software-licensing.html)
- [Funktionslizenzen für das Cisco FirePOWER-System](/content/en/us/td/docs/security/firepower/roadmap/firepower-licenseroadmap.html)